#### **LOKALAFDELINGENS HJEMMESIDE**

#### Sådan opretter du et galleri med billeder fra Kontainer

Oktober 2020

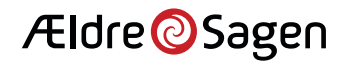

#### Intro til Kontainer

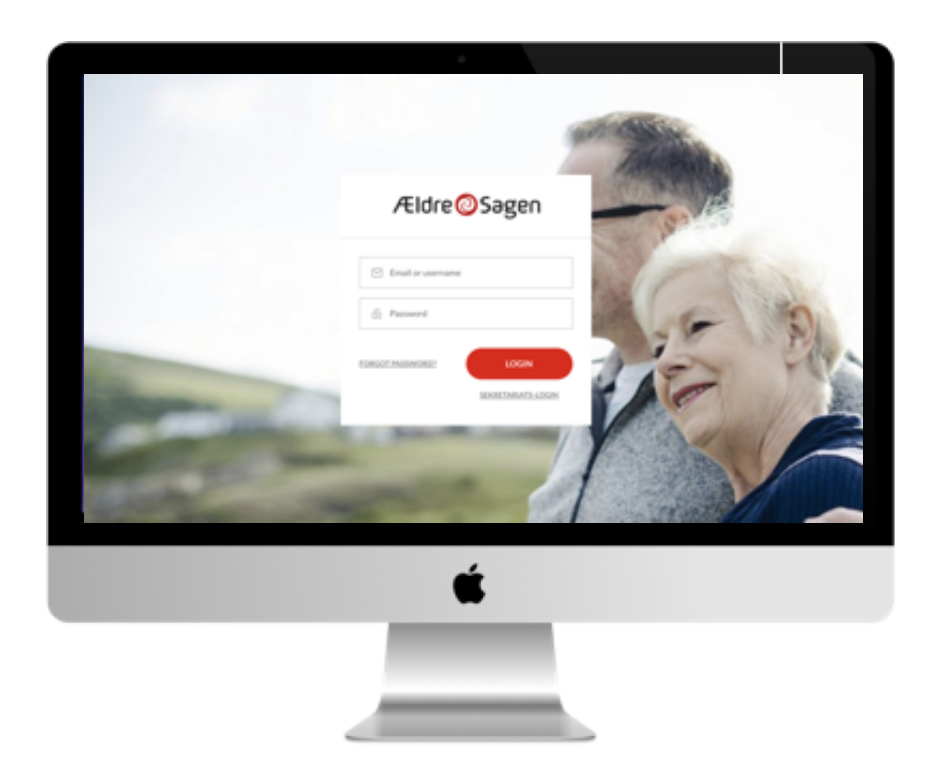

**Kontainer** er navnet på det nye billed- og fil-arkiv, som vi fremadrettet bruger, når der skal sættes billeder og filer ind i lokalafdelingens hjemmeside.

Som webmaster har du automatisk adgang til Kontainer, når du er logget ind i det system, du benytter til at administrere din lokalafdelings hjemmeside. Det system hedder Sitecore.

Kontainer erstatter det såkaldte mediebibliotek i Sitecore. Fremadrettet har vi kun én sted til alle billeder i Ældre Sagen. Det er Kontainer.

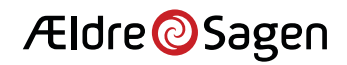

# Intro til gallerier

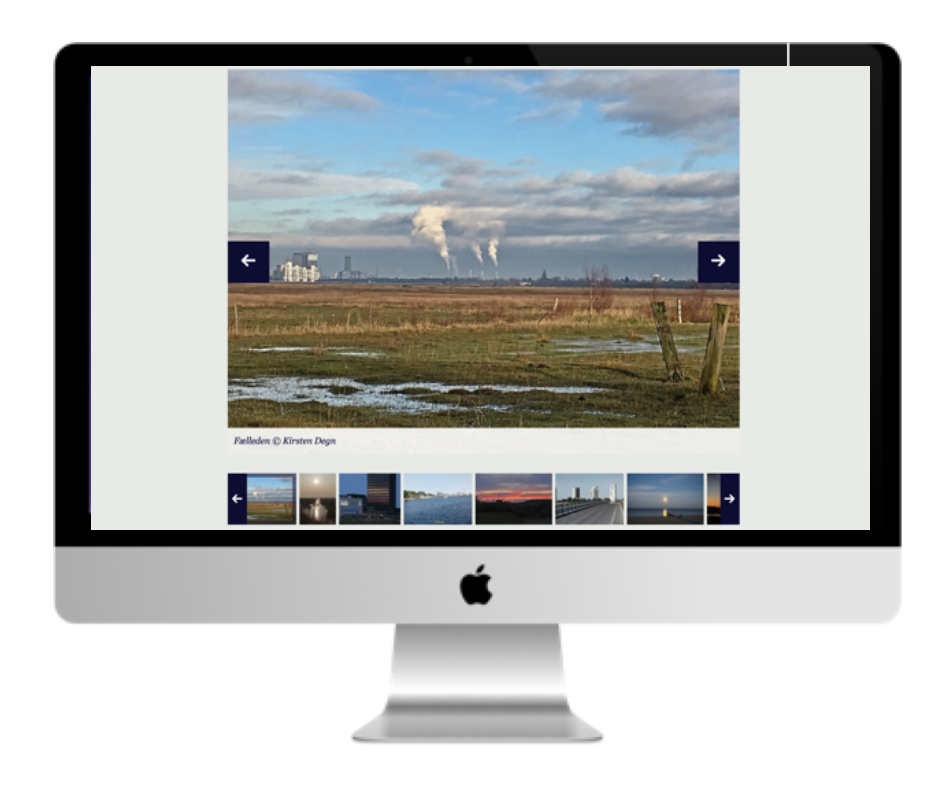

Mange lokalafdelinger vælger at lægge billeder op fra ture og arrangementer på deres hjemmesider. Hvis I har mange billeder fra samme begivenhed, kan det være en god idé at vise dem samlet i et galleri.

Eksemplet på denne side stammer fra lokalafdelingen Amager 2300 – se galleriet her:

https://www.aeldresagen.dk/lokalafdelinge [r/Amager2300/Billeder/Amagerbillede](https://www.aeldresagen.dk/lokalafdelinger/Amager2300/Billeder/Amagerbilleder)r

I denne guide kan du se, hvordan du opretter gallerier på din lokalafdelings hjemmeside med billeder fra billedbanken Kontainer.

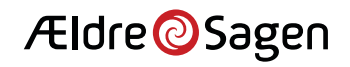

## Direkte adgang til Kontainer

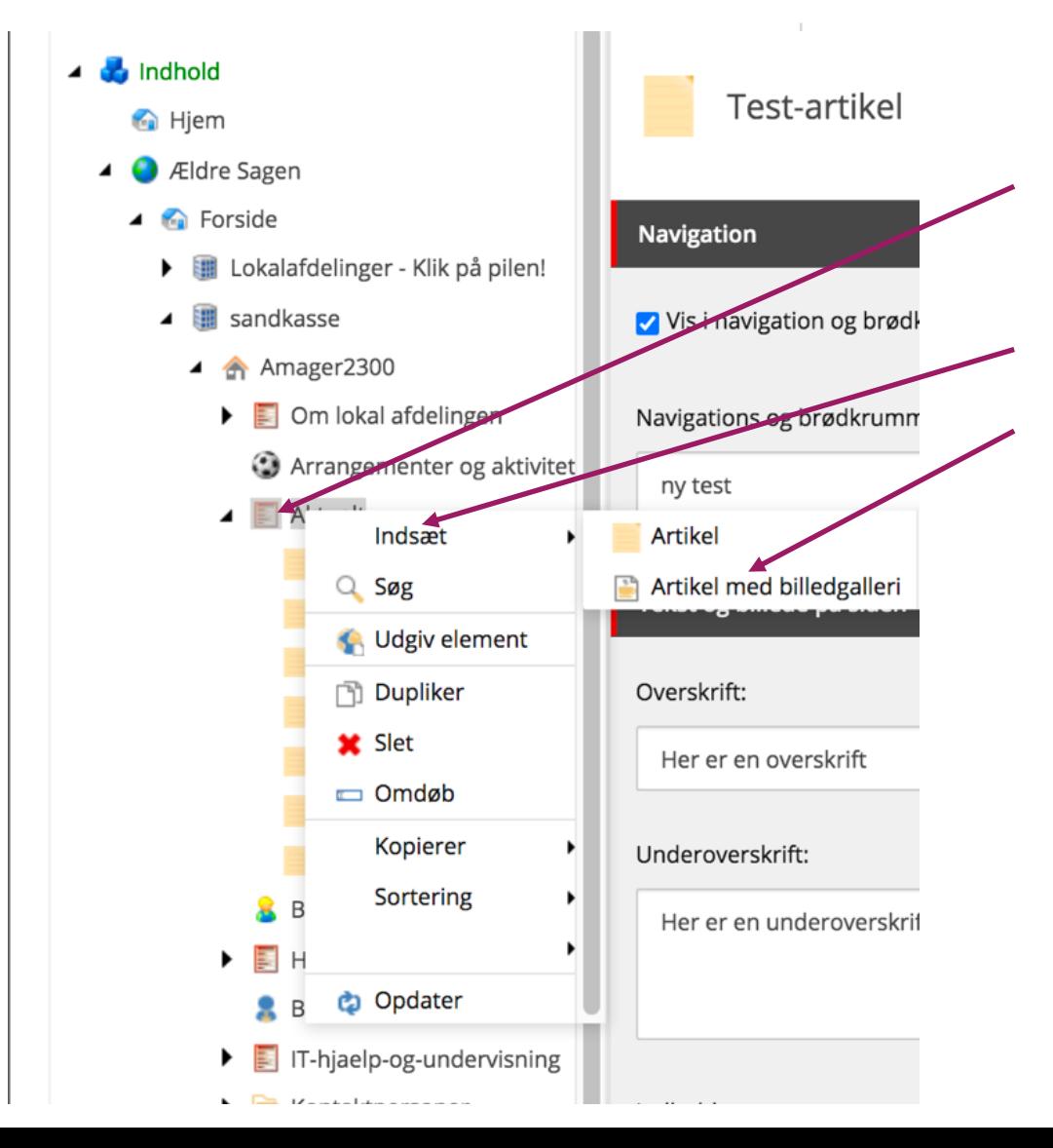

Gallerierne kan kun vises på den type sider, der kaldes Artikel med billedgalleri.

- 1) Højreklik med musen på den side i venstremenuen, hvor galleriet skal indsættes.
- 2) Klik på "Indsæt".
- 3) Klik på "Artikel med billedgalleri".

Herefter oprettes en artikel med billedgalleri. På de næste sider kan du se, hvordan du får billeder fra Kontainer i galleriet.

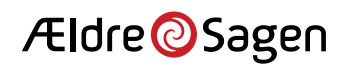

### Opret et billedgalleri 1/3

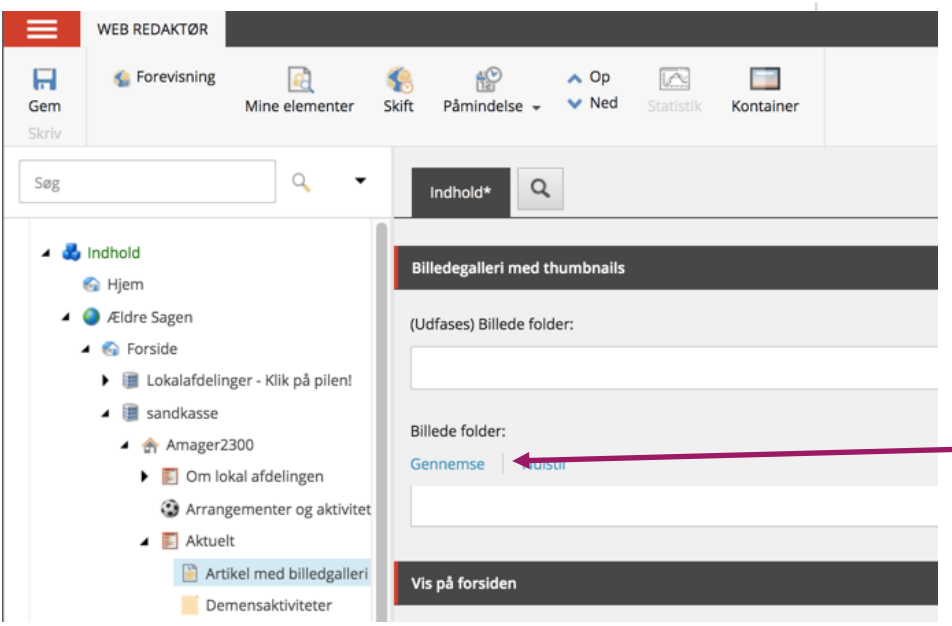

Når artiklen med billedgalleri er oprettet, kan du se to felter til en "Billede folder". Det øverste felt henter billeder fra Sitecores mediebibliotet. Det er markeret med teksten "Udfases!!".

Det nye felt til Kontainer er lige nedenunder.

Klik på Linket "Gennemse", så åbnes Kontainer.

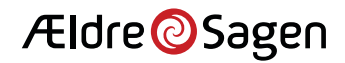

### Opret et billedgalleri 2/3

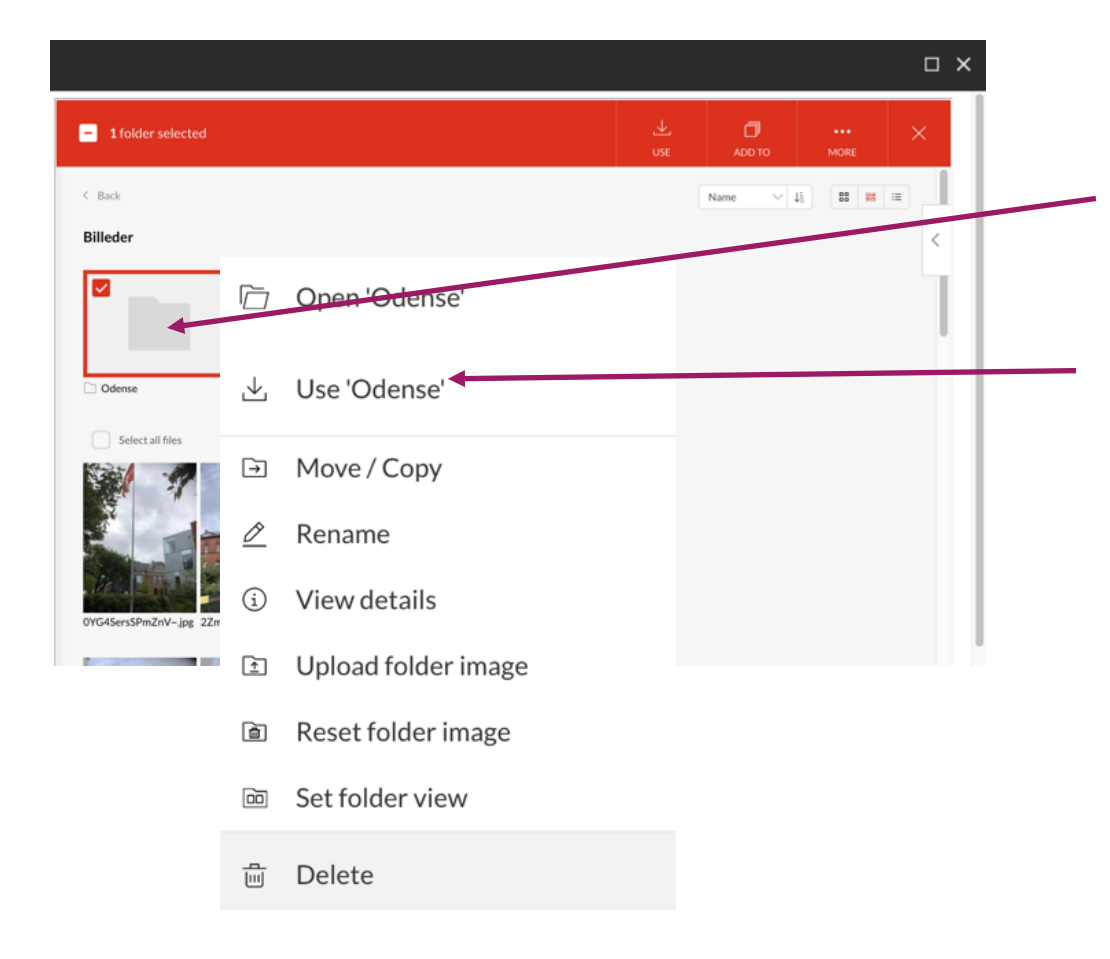

I Kontainer skal du finde den mappe med billeder, som du gerne vil vise i galleriet.

- 1) Højreklik med musen på mappen med billeder – i eksemplet mappen "Odense"
- 2) Klik på "Use Odense".

Herefter sendes du automatisk tilbage til Sitecore og artiklen med billedgalleri – se næste side.

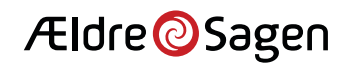

### Opret et billedgalleri 3/3

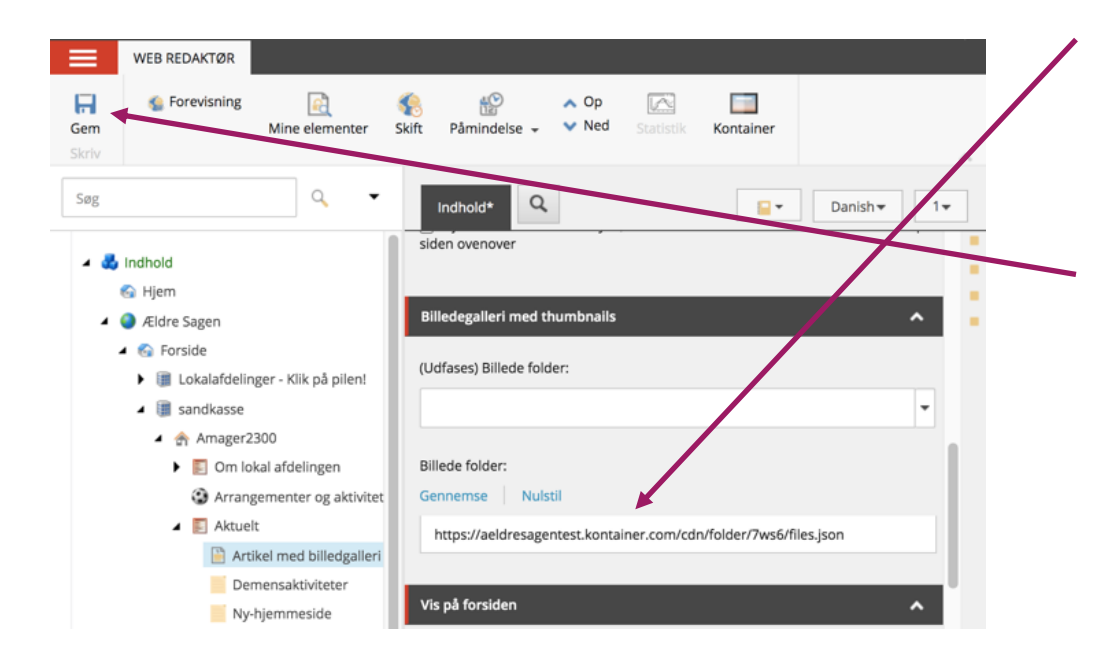

Tilbage i Sitecore, hvor du oprettede din artikel med billedgalleri, kan du se, at der nu er et link til mappen i Kontainer i feltet "Billede folder".

Klik "Gem", og udgiv din artikel med billedgalleri, når den er klar til at blive vist på din hjemmeiside.

Dit galleri er nu oprettet. Hvis du tilføjer et billede i mappen i Kontainer, vil det blive vist i dit galleri. Og fjerner du et billede fra mappen, vil det ligeledes blive fjernet fra galleriet.

Nogle gange kan der dog godt gå lidt tid, før ændringer i mappen i Kontainer slår igennem i galleriet på din hjemmeside. Det skyldes, at din computer "husker" de gamle sider du har set lidt for godt. Ændringer i mappen skal nok slå igennem.

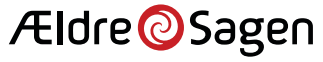

### Billedtekster i galleriet

#### **Amagerbilleder**

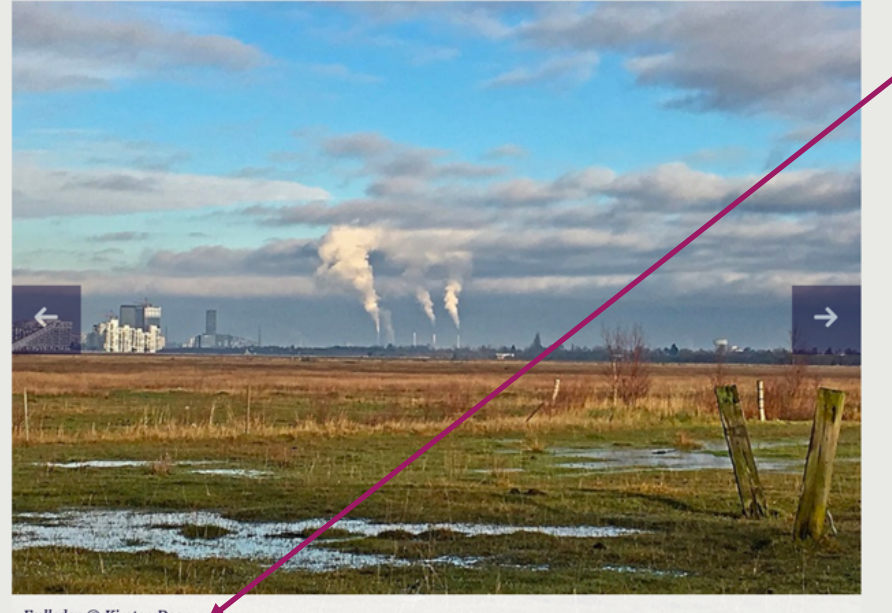

en © Kirsten Dean

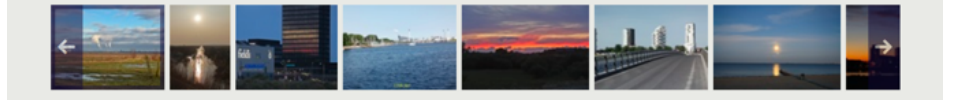

I eksemplet fra Amager 2300 kan du se, at der er en billedtekst under billedet fra Amager Fælled.

Hvis du gerne vil have billedtekster i dit galleri, skal teksterne skrives ind i billedtekstfelterne på billederne i Kontainer.

Hvis du vil vide, hvordan du tilføjer billedtekster til et eller flere billeder i Kontainer, skal du læse manualen til billedbanken Kontainer:

[Se brugervejledning til Ældre Sa](https://www.aeldresagen.dk/-/media/Frivilligportal/PR-og-kommunikation/Filer/Billedbanken/manualtilaeldresagensbilledbank13.pdf)gens Billedbank Kontainer.

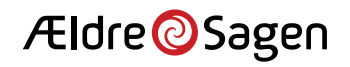